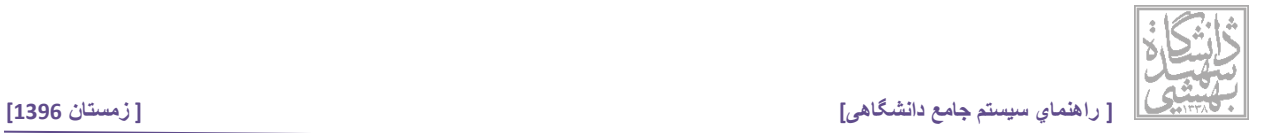

**راهنمای ثبت درخواست انصراف از تحصیل )دانشجو(**

برای ثبت درخواست انصراف از تحصیل در سیستم جامع دانشگاهی لطفا مراحل زیر را دنبال نمایید:

بعد از ورود به سیستم جامع دانشگاهی به پیشخوان خدمت خود وارد شوید، سپس روی لینک "درخواستهای دانشجو" کلیک نمایید (شکل زیر قسمت اول) سپس با کلیک بر روی لینک "درخواست جدید" (شکل زیر قسمت دوم)، فرم ثبت درخواست نمایش داده می شود.

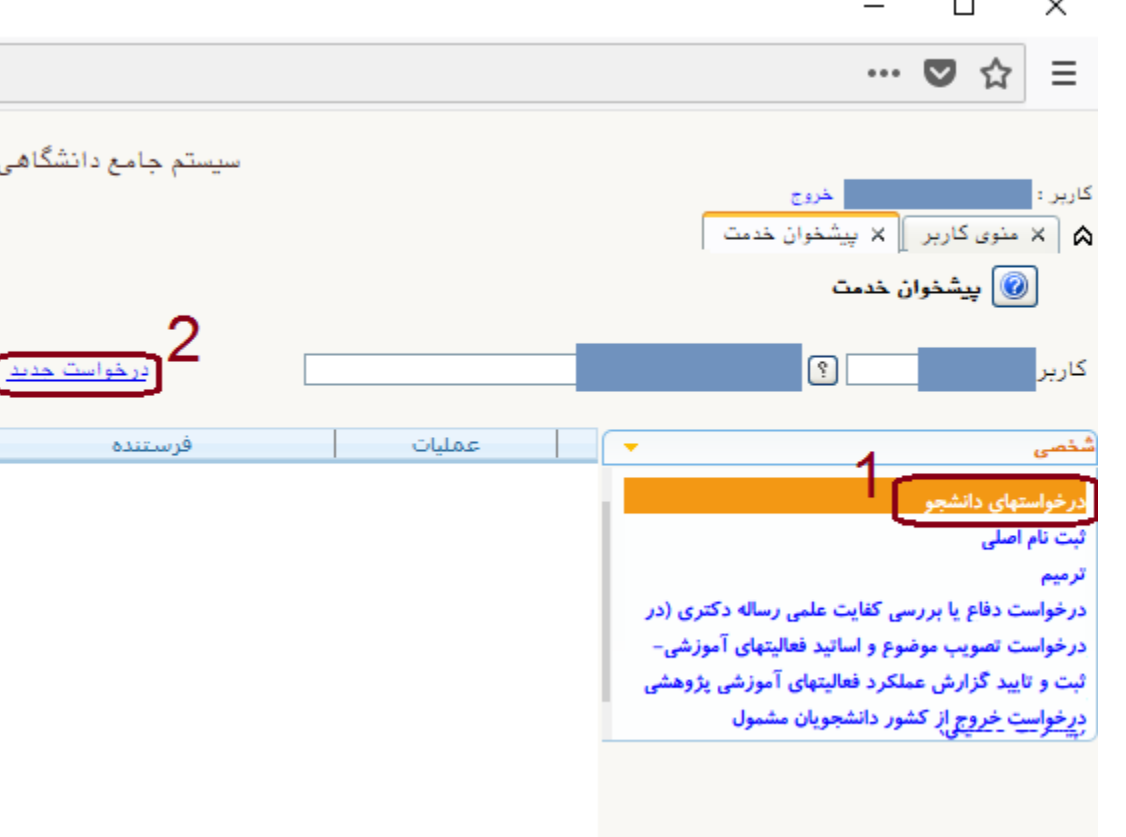

در فرم ثبت درخواست (شکل بعد) در قسمت نوع درخواست (شماره 1) از لیست "درخواست انصراف از تحصیل" را انتخاب نمایید.

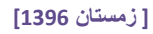

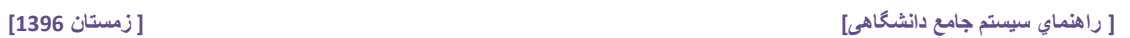

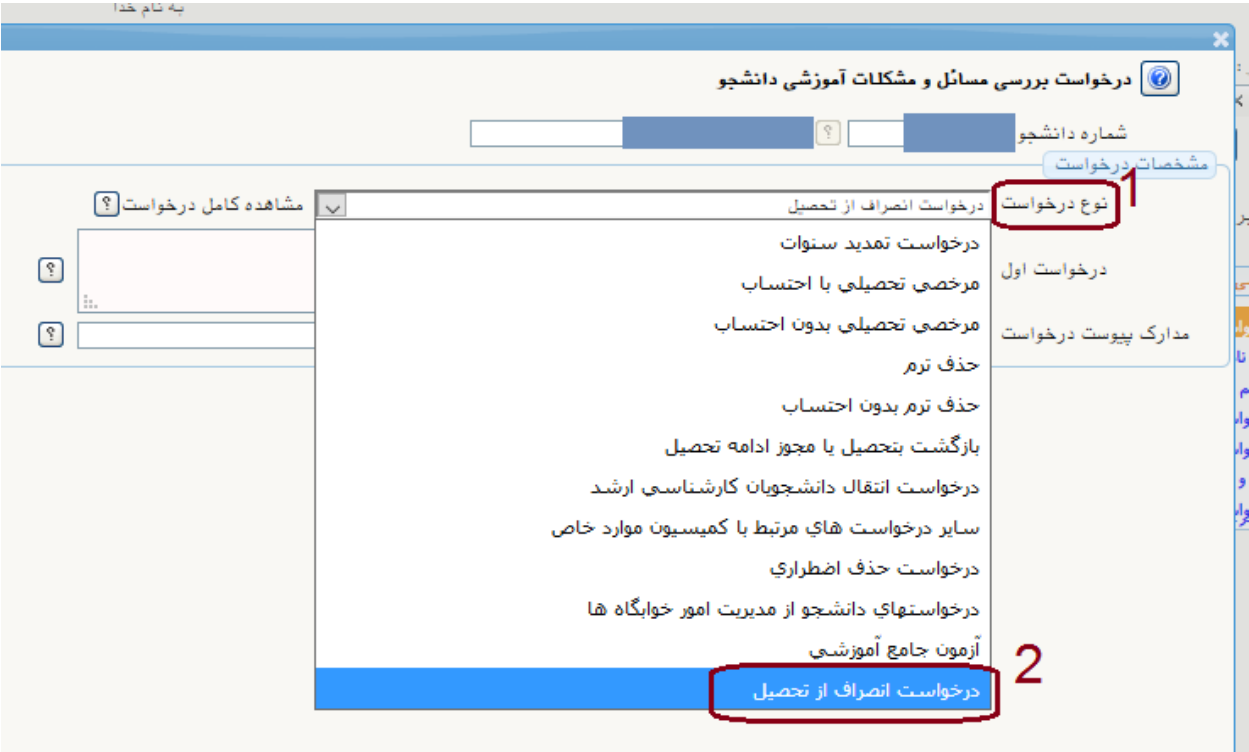

در قسمت "درخواست اول" عبارتی را وارد نمایید که درخواست شما را شرح می دهد (شکل بعد)

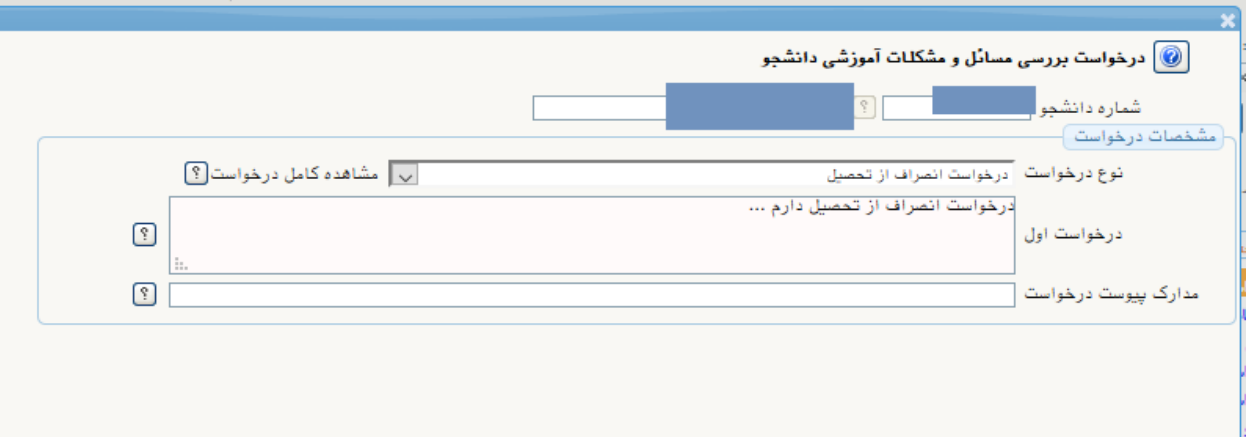

حال برای ایجاد درخواست بر روی دکمه "ایجاد" در سمت راست پایین فرم کلیک نمایید.

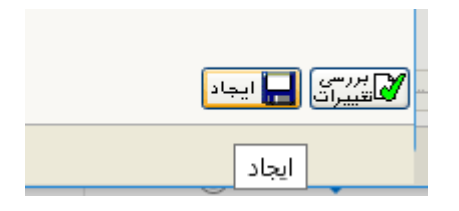

**[ مرکز فناوري اطالعات و ارتباطات دانشگاه شهيد بهشتي – راهبر سيستم جامع دانشگاهی ] [ 2 ]** 

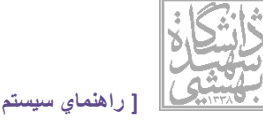

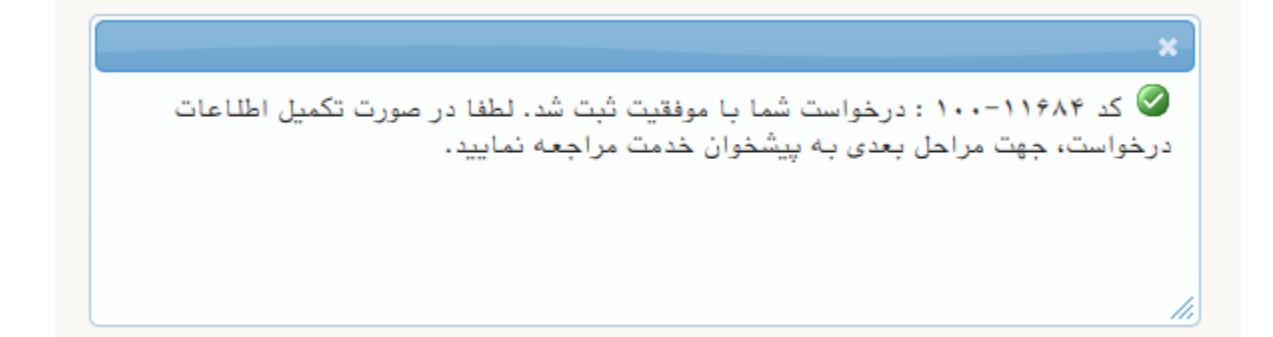

طی پیامی (شکل قبل) ایجاد موفقیت آمیز درخواست را به شما نمایش می دهد. با بستن پیام و کلیک بر روی بازگشت، به صفحه پیشخوان بازگشته . در لیست درخواست ها نمایش داده می شود.

در قسمت عملیات درخواست (شکل بعد) روی شمایل تایید و ارسال هم<mark>یک</mark> کلیک نمایید.

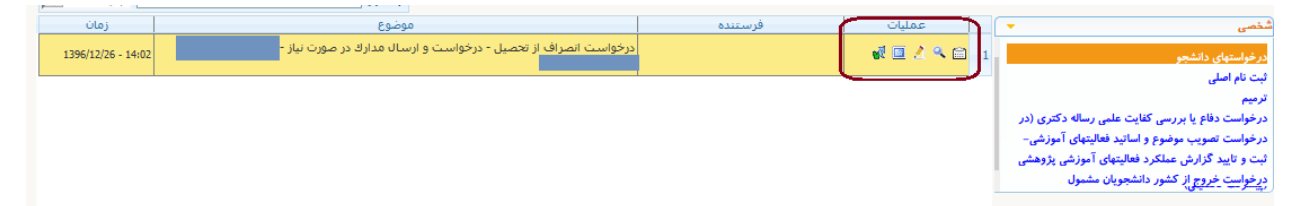

\*\* نکته: وضعیت ترم جاری دانشجو باید مشخص باشد (حذف ترم — مرخصی تحصیلی)، (دانشجو نباید در وضعیت، اخراج مشروطی و اخراج سنوات باشد(

از طریق شمایل  $\Box$  می توانید مراحلی که درخواست شما برای بررسی در گردش کار طی می کند را مشاهده نمایید و اطالعات تکمیلی و نتایج هر مرحله را پیگیری نمایید.

مراحل درخواست به این گونه است :

استاد راهنمای تحصیلی

استاد راهنمای پروژه

مدیرگروه

معاون آموزشی دانشکده

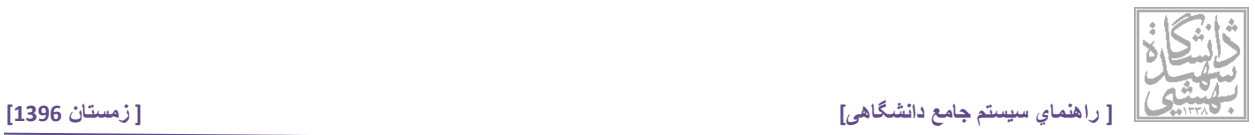

کارشناس گروه ) با تایید کارشناس انصراف از تحصیل دانشجو ثبت می شود و دانشجو موظف است برای ابطال کارت در حراست دانشگاه و انجام مراحل تسویه حساب اقدام نماید( سرپرست آموزش دانشکده – اتمام مراحل تسویه حساب دانشجو بررسی می شود. کارشناس امور آموزشی پردیس شهید عباسپور (خاص دانشجویان پردیس شهید عباسپور) رییس امور آموزشی پردیس شهید عباسپور )خاص دانشجویان پردیس شهید عباسپور( کارشناس آموزش کل – صدور حکم انصراف